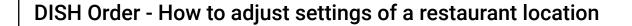

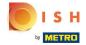

You are now at the dashboard. Click on RESTAURANT.

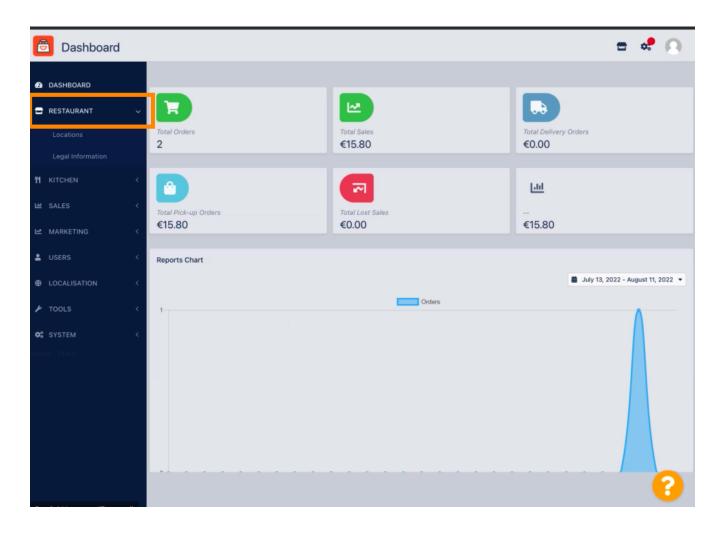

© 2022 Hospitality Digital GmbH

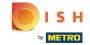

Now, click on Locations.

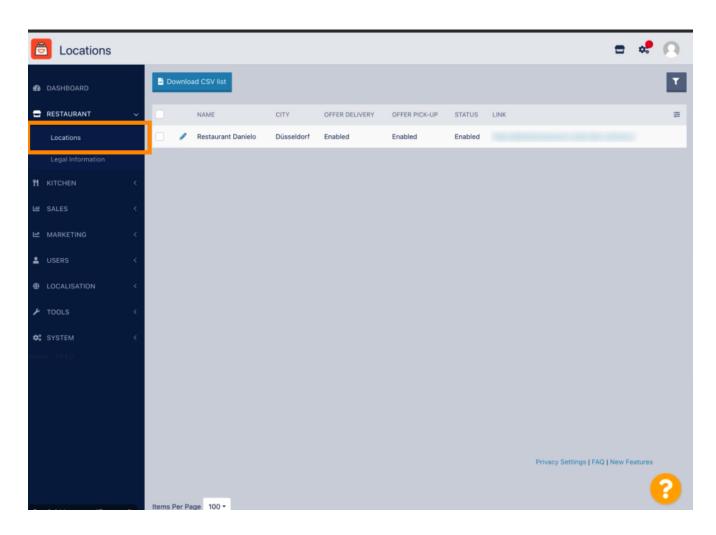

© 2022 Hospitality Digital GmbH 2 of 10

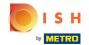

You can edit an existing location by clicking on the pencil icon.

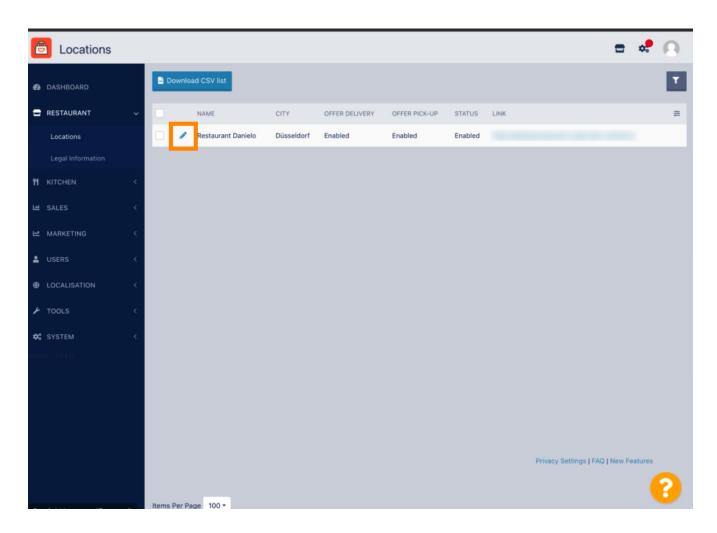

© 2022 Hospitality Digital GmbH 3 of 10

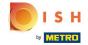

You can enable/disable the opportunity for delivery and pick-up.

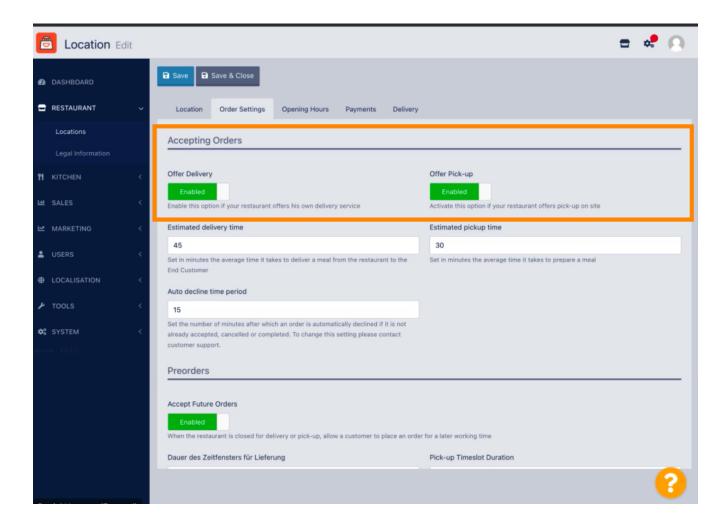

© 2022 Hospitality Digital GmbH 4 of 10

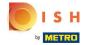

You can adjust several settings regarding your accepted orders. It includes the Estimated delivery time, Estimated pickup time and Auto decline time period.

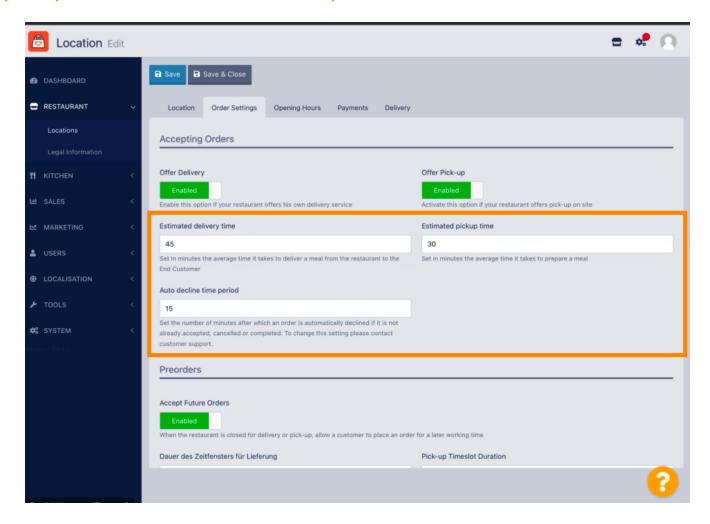

© 2022 Hospitality Digital GmbH 5 of 10

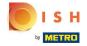

You can enable/disable the opportunity for preorders. Furthermore you can adjust several settings regarding the accepted preorders.

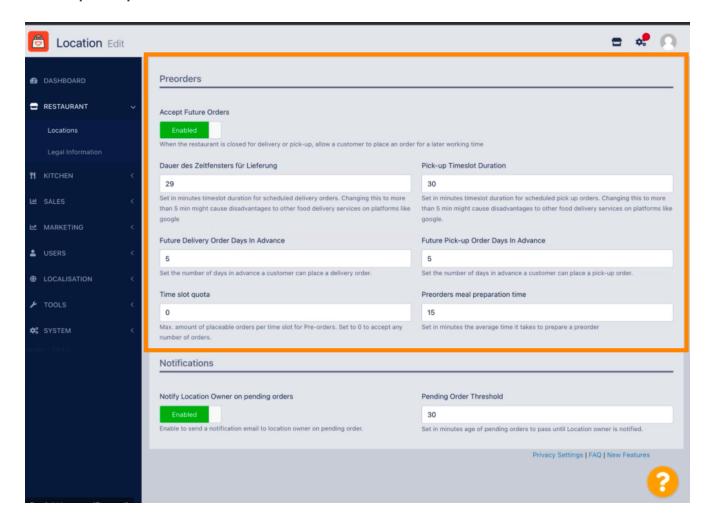

© 2022 Hospitality Digital GmbH 6 of 10

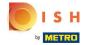

Here you can enable/disable the opportunity to get notifications on pending orders via email.

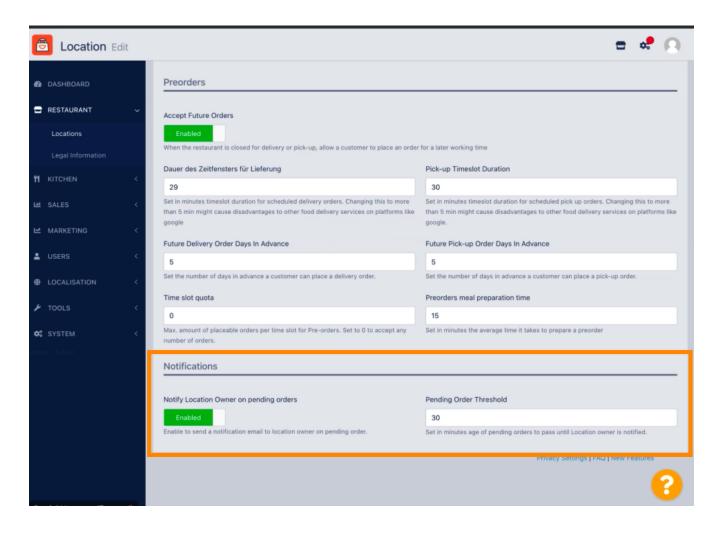

© 2022 Hospitality Digital GmbH 7 of 10

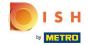

Scroll up and click Save & Close.

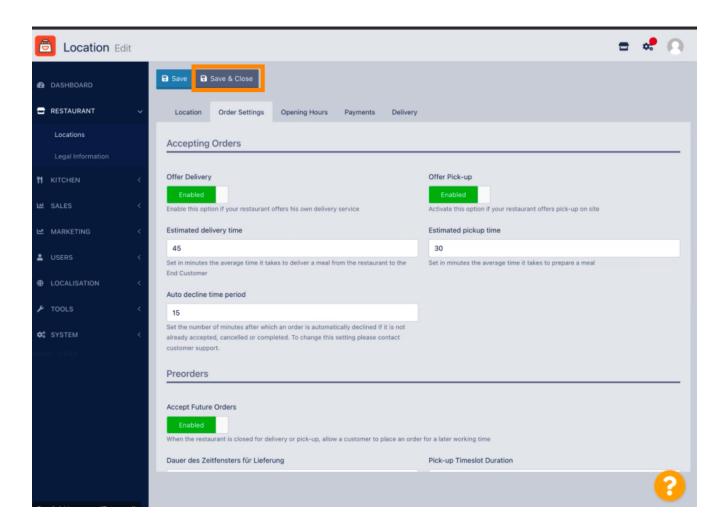

© 2022 Hospitality Digital GmbH 8 of 10

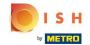

That's it. You're done.

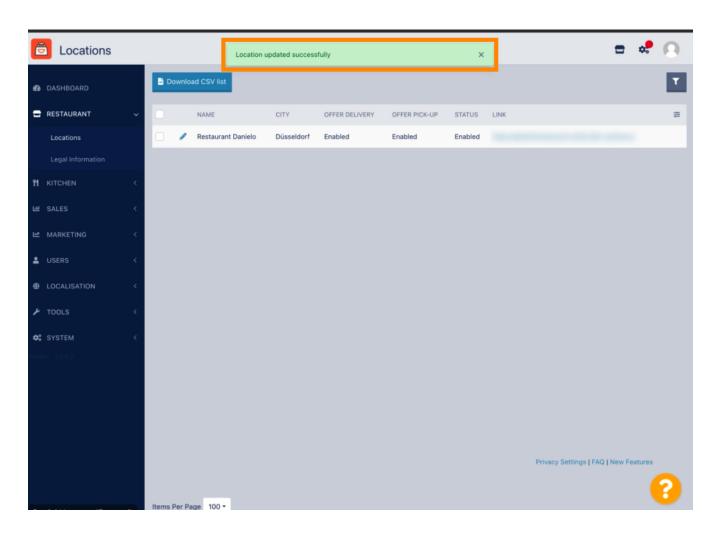

© 2022 Hospitality Digital GmbH 9 of 10

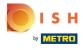

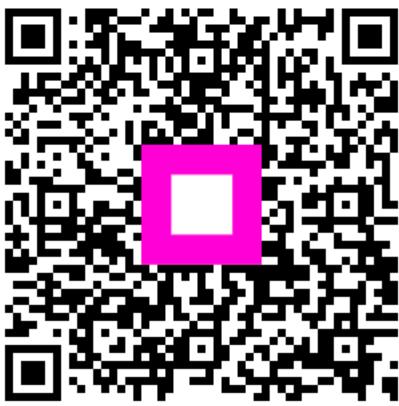

Scan to go to the interactive player

© 2022 Hospitality Digital GmbH